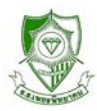

## **ระบบประกาศผลบนเว็บไซน**

ใชสําหรับ ตรวจสอบประวัติ ดูผลการเรียน พิมพรายงานคํารองตางๆ ใชไดทั้ง เครื่อง PC หรือ Smart Phone และ Tablet โดยบน Smart Phone และ Tablet สามารถใชงานไดทั้งสอง Version (Desktop Version ใหคลิก Request Desktop site ที่ Browser)

## **การเขาใชงาน**

1. เขาไปที่เว็ปไซนโรงเรียนเพชรพิทยาคม [WWW.pks.ac.th](http://www.pks.ac.th/)

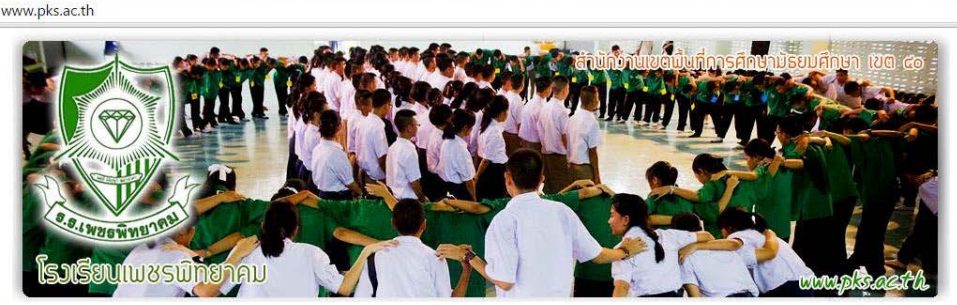

2. ไปที่ ระบบงานบริการ ใหคลิกเมนู **ตรวจสอบผลการเรียน**

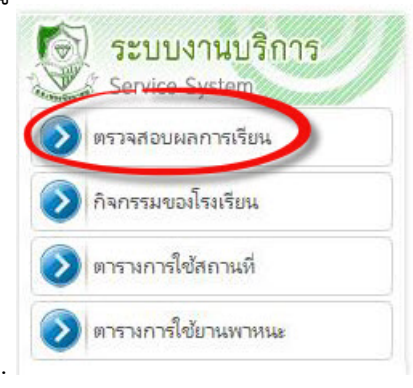

## 3. เขาระบบ**ประกาศผลบนเว็ปไซน**

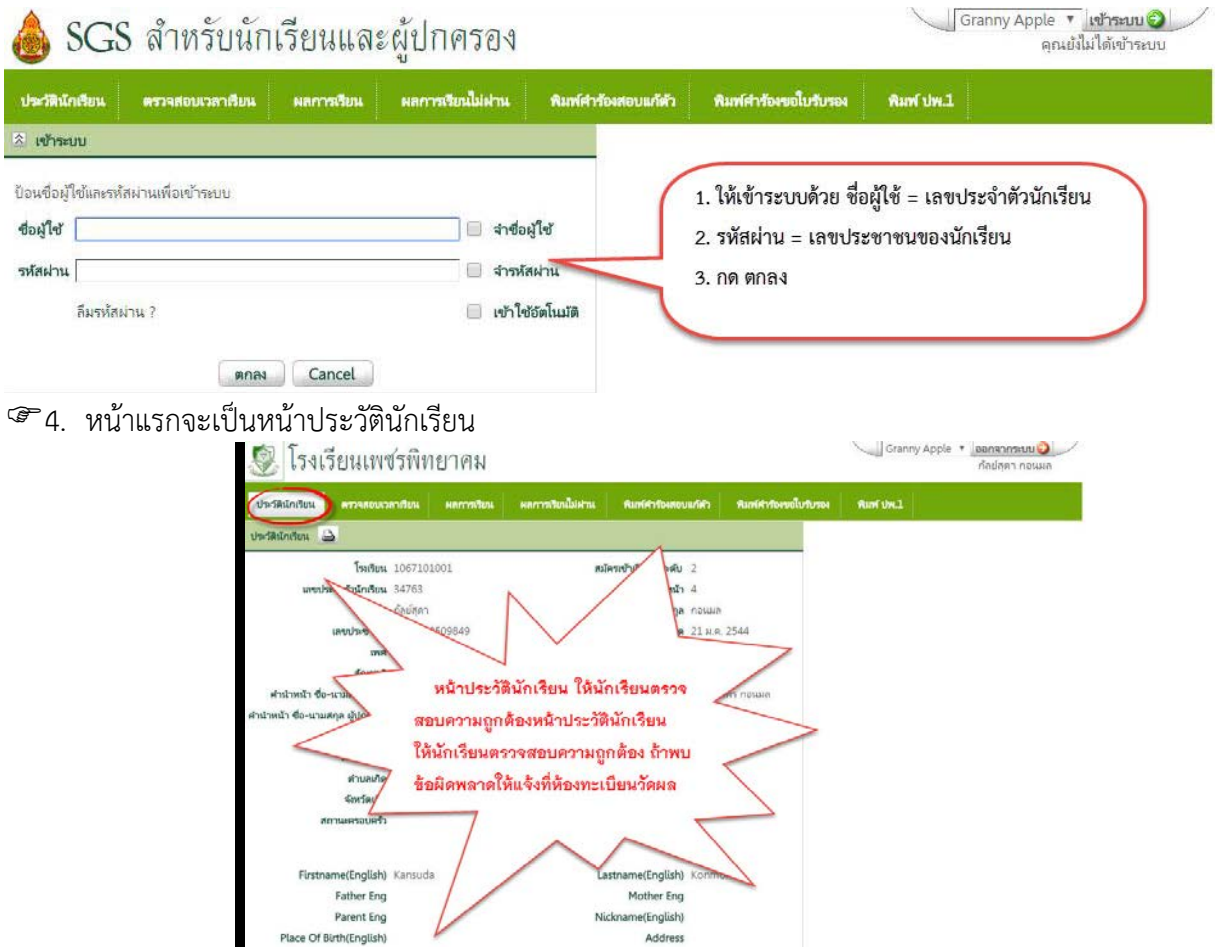

Address

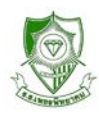

 $\epsilon$  5. คลิก "ผลการเรียน" แล้วเลือกภาคเรียนที่ต้องการดูผลการเรียน

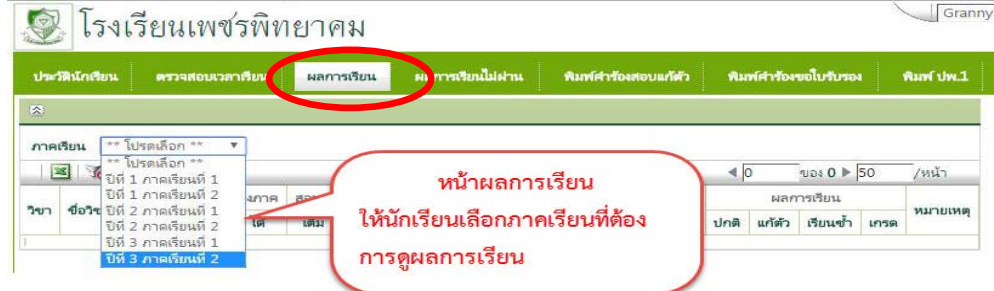

6. ถาตองการดูรายวิชาที่ไมผาน คลิก "ผลการเรียนไมผาน"

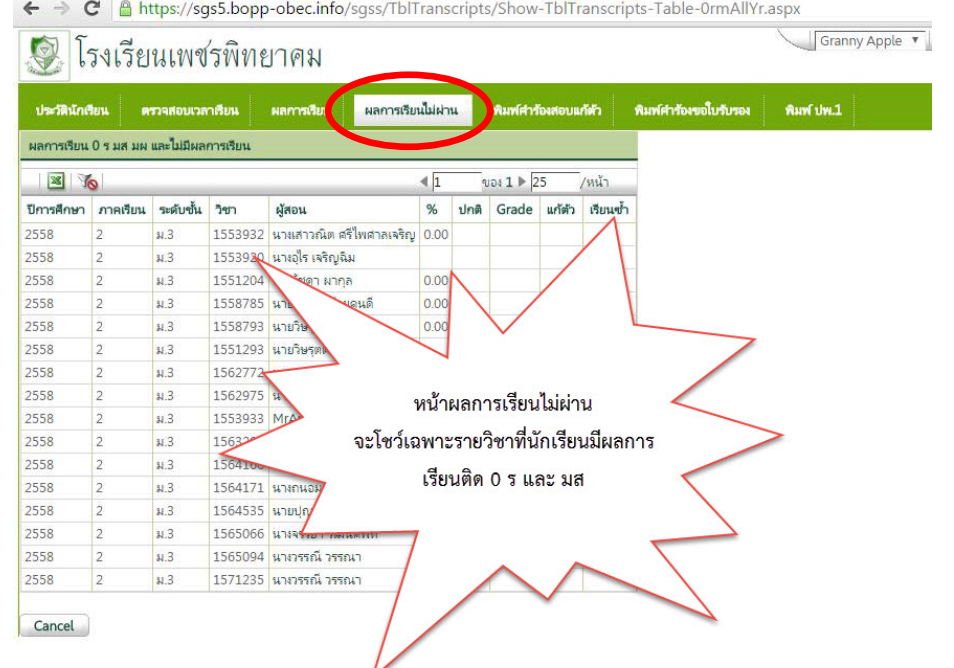

7. นักเรียนสามารถพิมพคํารองขอสอบแกตัวไดโดยเลือก "พิมพคํารองสอบแกตัว"

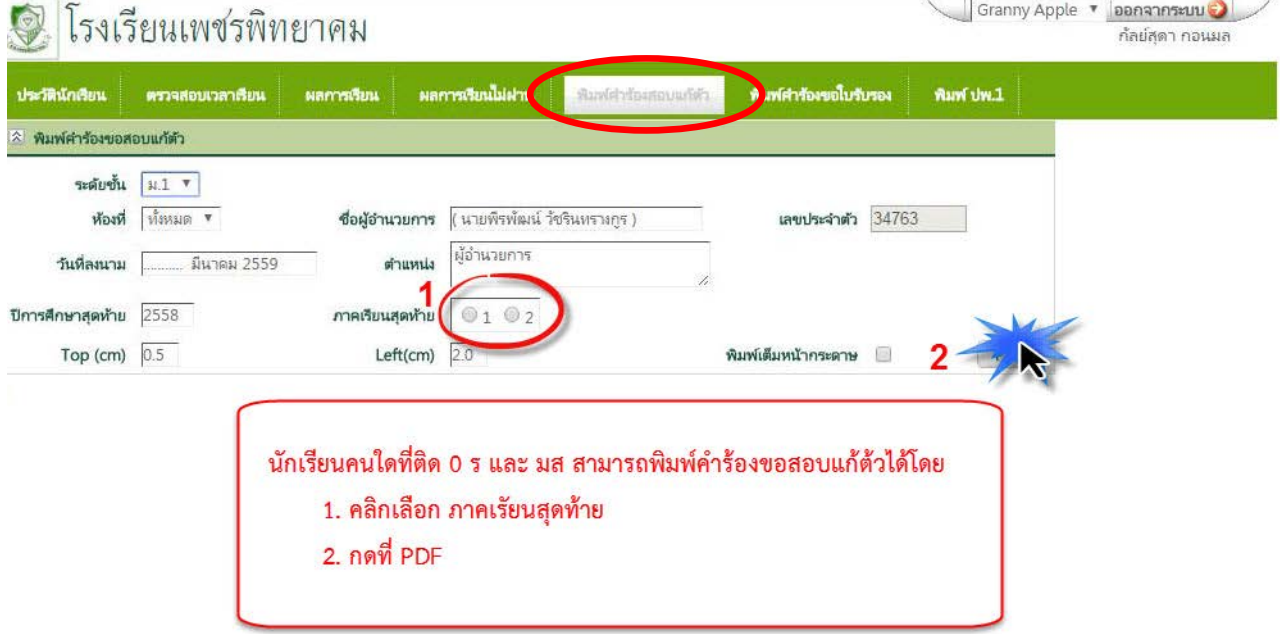

- **หมายเหตุ** 1. หนาพิมพคํารองขอสอบแกตัว นักเรียนสามารถดาวนโหลดมาดูรายวิชาที่ติด 0 ร และ มส ได แตใหใชใบคํารองขอสอบแกตัว วผ.04 ของโรงเรียน
	- 2. หน้าพิมพ์คำร้องขอไปรับรอง และพิมพ์ ปพ.1 ให้มาเขียนแบบคำร้องได้ที่ห้องทะเบียนวัดผล